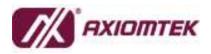

# AXView Solution for Solar Energy User Manual of Installation and Configuration 1.0.0.1

Published by Software & Solution Division

Release Date: 2017/2/22

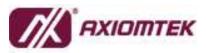

Software & Solution Division

### **Release Note**

| Versi | on  | Revised Date | Author  | Description   |
|-------|-----|--------------|---------|---------------|
| 1.0.0 | ).1 | 2017/2/22    | Mark Lu | - 1st release |

### Index

| ١. | System Installation and Configuration | 1   |
|----|---------------------------------------|-----|
|    | 1.1 Installation                      | . 1 |
|    | 1.2 Configuration                     | . 2 |

i

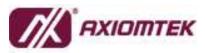

Software & Solution Division

### I. System Installation and Configuration

### 1.1 Installation - Step-by-step

- A. One Click for Installation (Run as Administrator)
- B. Install Successfully

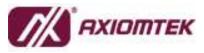

Software & Solution Division

- 1.2 Configuration Step-by-step
- A. Login and Select Cloud Service

| Login            |             |  |
|------------------|-------------|--|
| ID:              |             |  |
| Database Setting | s           |  |
| Select Database: | Azure Cloud |  |
| Select Connecti  | on Key File |  |
|                  |             |  |
|                  |             |  |
|                  |             |  |
|                  |             |  |

i. Key-in ID (ID is EIN of Group).

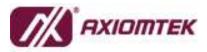

Software & Solution Division

- ii. Select cloud. (choose one)
  - Azure Cloud: select connection key file (AXCloudInfo.key).

| gin                             | $\leftarrow \rightarrow \cdot \uparrow$ | > This    | PC > Desktop > Newfolder > Debug > De    | bug                |                    |
|---------------------------------|-----------------------------------------|-----------|------------------------------------------|--------------------|--------------------|
| D:                              | Organize - N                            | ew folder |                                          |                    |                    |
|                                 | 🖈 Quick access                          |           | Name                                     | Date modified      | Туре               |
| atabase Settings                | Desktop                                 | *         | AXCloudInfo.key                          | 2/20/2017 7:28 PM  | KEY File           |
| elect Database: Azure Cloud 🗸 🗸 | Downloads                               | *         | AXSolarDataCollector                     | 2/20/2017 10:21 PM | Application        |
|                                 | Documents                               | *         | AXSolarDataCollector.exe.config          | 11/22/2016 6:44 PM | CONFIG File        |
| Select Connection Key File      |                                         | 14        | AXSolarDataCollector.pdb                 | 2/20/2017 9:11 PM  | PDB File           |
|                                 | Pictures                                | *         | AXSolarDataCollector.vshost              | 2/20/2017 7:05 PM  | Application        |
|                                 | Debug                                   |           | AXSolarDataCollector.vshost.exe.config   | 11/22/2016 6:44 PM | CONFIG File        |
|                                 | Debug                                   |           | AXSolarDataCollector.vshost.exe.manifest | 11/23/2016 10:22   | MANIFEST File      |
|                                 | G OneDrive                              |           | AXViewConfig                             | 2/21/2017 2:34 AM  | Text Document      |
|                                 | Chebrive                                |           | AXViewSolarConfigGenerator               | 2/21/2017 3:23 AM  | Application        |
|                                 | This PC                                 |           | AXViewSolarConfigGenerator.exe.config    | 2/8/2017 6:35 PM   | CONFIG File        |
|                                 | Network                                 |           | AXViewSolarConfigGenerator.pdb           | 2/20/2017 7:30 PM  | PDB File           |
|                                 |                                         |           | AXViewSolarConfigGenerator.vshost        | 2/16/2017 5:22 PM  | Application        |
|                                 |                                         |           | AXViewSolarConfigGenerator.vshost.exe    | 2/8/2017 6:35 PM   | CONFIG File        |
|                                 |                                         |           | AXViewSolarConfigGenerator.vshost.exe    | 2/12/2017 9:29 PM  | MANIFEST File      |
|                                 |                                         |           | AxWIO32.dll                              | 1/2/2011 9:10 PM   | Application extens |
|                                 |                                         |           | AVIAIO22 or                              | 12/2/2010 5-14 DM  | Curtom file        |
|                                 |                                         | File nar  | ne: AXCloudinfo                          |                    |                    |

• Private Cloud: key-in connection string of MSSQL Server.

(Template: Data Source=YOURMSSQLSERVER; Initial Catalog=YOURDATABASE;

| Jser ID=YOURID; | password=YOURPASSWORD;) |
|-----------------|-------------------------|
|-----------------|-------------------------|

| ID:                                   |                                                                         |  |
|---------------------------------------|-------------------------------------------------------------------------|--|
| Database Settings<br>Select Database: |                                                                         |  |
| MSSQL connection                      | string:<br>r MSSQL server.windows.net; Initia                           |  |
|                                       | r Misouc server.windows.net; mita<br>tabase; User ID= your id;password: |  |
|                                       |                                                                         |  |

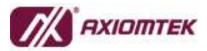

Software & Solution Division

- iii. Click  $(\rightarrow)$  for checking and going to next step.
  - Error Status 1: EIN is wrong.
  - Error Status 2: connection key is wrong.

#### B. Station Selection

| 뤐 AXView -    | Solar Config Generator |   | × |
|---------------|------------------------|---|---|
| Station List  |                        |   |   |
| Station Name: | Taipei                 | - |   |
|               | Taipei                 |   |   |
|               | Station20170215        |   |   |
|               | Station20170216        |   |   |
|               | Station20170221        |   |   |
|               | New                    |   | - |

- i. New: if this station is new one, select "New", in the drop-down list, to create a new station.
- ii. Station Name: if this station is existed, select station name in the drop-down list.
- iii. Click  $(\rightarrow)$  for checking and going to next step.

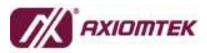

Software & Solution Division

#### C. Gateway Selection

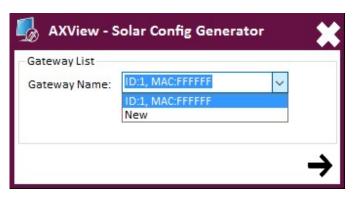

- i. New: if this gateway is new one, select "New", in the drop-down list, to create a new gateway.
- ii. Gateway Name: if this gateway is replace (or back from RMA) one, select gateway name, that MAC is original, in the drop-down list.

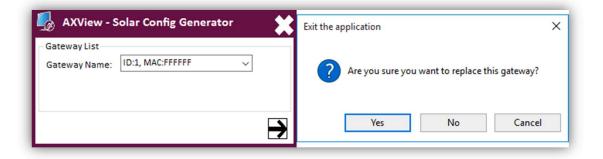

iii. Click  $(\rightarrow)$  for checking and going to next step.

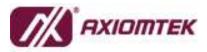

Software & Solution Division

#### D. COM Port Settings

Configure each COM port that you want to use to communicate with Modbus

device (inverters or sensors).

| COM Port Set | w - Solar Config Generator | ~~ |
|--------------|----------------------------|----|
| COM POIL SE  | ungs                       |    |
| Port Name:   | COM1                       |    |
| Baud Rate:   | 9600 👻                     |    |
| Data Bits:   | 8                          |    |
|              |                            |    |
| Parity:      | None                       |    |
| Stop Bits:   | One 🔻                      |    |
|              | Same configuration to all  |    |
|              | Save COM1 Configuration    |    |
|              |                            | •  |

- i. Configure separately in each COM Port.
  - Select Port Name, and configure Baud Rate, Data Bits, Parity and Stop Bits. Then, click "Save COMx Configuration".
- ii. Configure each COM Port in the same configuration.
  - If all the COM ports are in the same configuration, before click "Save COMx Configuration", please check the check box of "Same configuration to all".
- iii. Click  $(\rightarrow)$  for checking and going to next step.

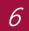

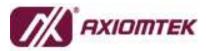

Software & Solution Division

#### E. Sensor Settings

If you want to set up sensors (Pyranometer, Temperature and Humidity Sensors) on this gateway, please configure them in this page. Otherwise, click ( $\rightarrow$ ) for checking and going to next step.

| ensor Settin | gs  |            |               |            |          | Sensor Settings<br>Sensor Name: |                        |        |
|--------------|-----|------------|---------------|------------|----------|---------------------------------|------------------------|--------|
| <b>m</b>     |     |            |               |            |          | sensor warne.                   | Pyranometer            | ~      |
| ame          | COM | Slave Add. | Function Code | Start Add. | Quantity | Port Name:                      | COM1                   | $\sim$ |
|              |     |            |               |            |          | Slave Address:                  |                        |        |
|              |     |            |               |            |          | Function Code:                  | Read Coil Status(0x01) | ~      |
|              |     |            |               |            |          | Start Address:                  |                        |        |
|              |     |            |               |            |          | Quantity:                       |                        |        |
|              |     |            |               |            |          | L                               |                        |        |
|              |     |            |               |            |          |                                 |                        |        |
|              |     |            |               |            |          |                                 |                        |        |

- i. Click "+" to set up a sensor. Otherwise, click "-" to remove a sensor.
- ii. Set Configuration of sensor that you want to set up with Modbus protocol format.
  - There are only 1 Pyranometer, 1 Temperature Sensor and 1 Humidity Sensor in the same gateway.
- iii. Click  $(\rightarrow)$  for checking and going to next step.

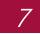

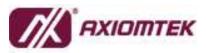

Software & Solution Division

#### F. Inverter Settings

| 🇓 AXView - Solar Config Generator 🗧 🕻 | 🕻 🎝 AXView - Solar Config Generator 🛛 🗱          |
|---------------------------------------|--------------------------------------------------|
|                                       | - Inverter List Supported Inverter: Delta,RPI H3 |
|                                       | →                                                |
|                                       |                                                  |
|                                       |                                                  |

- i. Click "+" to set up an inverter. Otherwise, click "-" to remove an inverter.
- ii. Select your inverter model in drop-down list.
  - If your model is not in list, please info us.
- iii. Click  $(\rightarrow)$  for checking and going to next step.

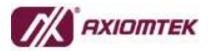

Software & Solution Division

G. After configuration, you will see all configuration and live data from Modbus device (inverter or sensor). It means your settings are correct and working for collection data.

| Station ID: 30001<br>Station Name: Hsinchu Station |                |            | ray ID: 3000101            | 2017/02/17 09:27:55 |        |
|----------------------------------------------------|----------------|------------|----------------------------|---------------------|--------|
| nverter ID                                         | Name           | Slave Add. | Function Code              | Start Add.          | Value  |
| 00010101                                           | Temp_OnSite    | 0x1        | Read Input Registers(0x04) | 0x437               | 31     |
| 00010101                                           | In_Voltage     | 0x1        | Read Input Registers(0x04) | 0x420               | 381.70 |
| 00010101                                           | In_Current     | 0x1        | Read Input Registers(0x04) | 0x421               | 0.44   |
| 00010101                                           | In_Watt        | 0x1        | Read Input Registers(0x04) | 0x422               | 173    |
| 00010101                                           | In_Today_Watt  | 0x1        | Read Input Registers(0x04) | 0x42F               | 310    |
| 00010101                                           | Out_Voltage    | 0x1        | Read Input Registers(0x04) | 0x420               | 223.80 |
| 00010101                                           | Out_Current    | 0x1        | Read Input Registers(0x04) | 0x421               | 0.93   |
| 00010101                                           | Out_Watt       | 0x1        | Read Input Registers(0x04) | 0x422               | 217    |
| 00010101                                           | Out_Today_Watt | 0x1        | Read Input Registers(0x04) | 0x42F               | 310    |
|                                                    |                |            |                            |                     |        |